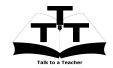

#### Instruction Sheet for Blender Installation Spoken Tutorial Team IIT Bombay

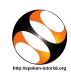

# 1 The procedure to install 1.2 Blender on Ubuntu Linux OS

- 1. To follow the installation procedure, you need to be connected to the internet.
- 2. You must have Synaptic Package Manager installed on your machine.
- 3. If not installed, please install Synaptic Package Manager using Ubuntu Software Center.

#### 1.1 The procedure to install Blender

- On Ubuntu 10.04 Click on System >> Administration >> Synaptic Package Manager.
- 2. On Ubuntu 11.04 and higher,
  - (a) Press the Window key on your keyboard to open DashHome.
  - (b) Type Synaptic Package Manager.
  - (c) Click on the Synaptic Package 2 Manager option.
- 3. Enter your password.
- 4. Click on OK.
- 5. In the search box type Blender.
- 6. Click on the Blender check box and click on Mark for Installation.
- 7. Click on Mark.
- 8. Finally, click on Apply.
- 9. Again, click Apply for installation.
- 10. The installation will take a few minutes depending on your internet speed.

# 1.2 The procedure to install Blender via Terminal

- Open the terminal by pressing Ctrl + Alt
  + T keys together.
- 2. Now in the terminal type sudo apt-get install blender and hit Enter.
- 3. Enter the system password if required.
- It will display how much have to download from internet and how much disk space will occupy.
- 5. Press y to confirm this.
- 6. This will install blender.

## 1.3 The procedure to check Blender installation

- 1. Open the terminal.
- 2. Now in the terminal type Blender & and hit Enter.
- 3. This will open the Blender interface.

### 2 The procedure to install Blender on Windows OS

- 1. Go to the website http://www.blender.org/download.
- 2. Download the latest Blender version.no Installer based on your system.
- 3. Double-click the downloaded file to run it.
- 4. Follow all the instructions to install Blender.
- 5. Once the installation is completed successfully, you can open Blender.
- 6. To open Blender, click on Start menu, click on All programs and then on Blender.